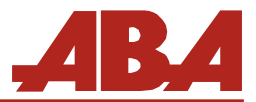

Associação Brasileira de Antropologia

## **Instrução para votação nas Eleições de Diretoria, Conselho Científico e Conselho Fiscal**

Em conformidade com o Edital 2024 para as Eleições de Diretoria, Conselho Científico e Conselho Fiscal, comunicamos que a votação está aberta de **26 de junho e 26 de julho de 2024**, **com término às 12h**.

## **ATENÇÃO**:

- É direito exclusivo das pessoas associadas nas categorias efetiva, colaboradora, pósgraduanda, correspondente e honorária votarem nas eleições;
- Para gozar dos direitos da Associação, a pessoa associada deve estar quite com a Tesouraria. Para efetuar o pagamento, acesse o link [https://portal.abant.org.br/anuidades/.](https://portal.abant.org.br/anuidades/)
- Caso não se recorde ou tenha dificuldades para recuperar os dados de acesso ao sistema da ABA (login e senha), antecipe-se solicitando-os à Secretaria Administrativa [\(aba@abant.org.br\)](mailto:aba@abant.org.br). Ressaltamos que os dados de acesso ao sistema da ABA não são os mesmos do sistema da RBA.
- O voto on-line garante o sigilo de sua votação;
- Após a finalização da votação, não é possível modificar ou visualizá-la novamente;
- Após concluir a votação, o sistema informará que seu voto foi computado com sucesso;
- Não deixe para efetuar o pagamento da anuidade no último momento;
- Não deixe para votar no último momento.

## **INSTRUÇÕES PARA VOTAÇÃO**:

- 1. Acesse o Portal da ABA [\(http://www.portal.abant.org.br/\)](http://www.portal.abant.org.br/), clicando no menu superior **Associados** | **Login**;
- 2. Informe seus dados de acesso (login e senha);

Caso não se recorde, clique no link "**Esqueci minha senha**", informando na próxima tela (Figura 1) o nome (respeitando abreviações, se houver) e e-mail como registrado em seu cadastro da ABA. Se estiver tudo correto, você receberá um e-mail com os novos dados de acesso (login e senha). Caso não lembre o e-mail cadastrado ou a grafia de seu nome no banco de dados da ABA, por favor, solicite à Secretaria Administrativa através do email [aba@abant.org.br.](file:///C:/Users/Roberto-ABA/AppData/Downloads/aba@abant.org.br)

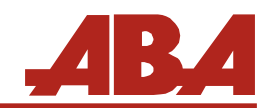

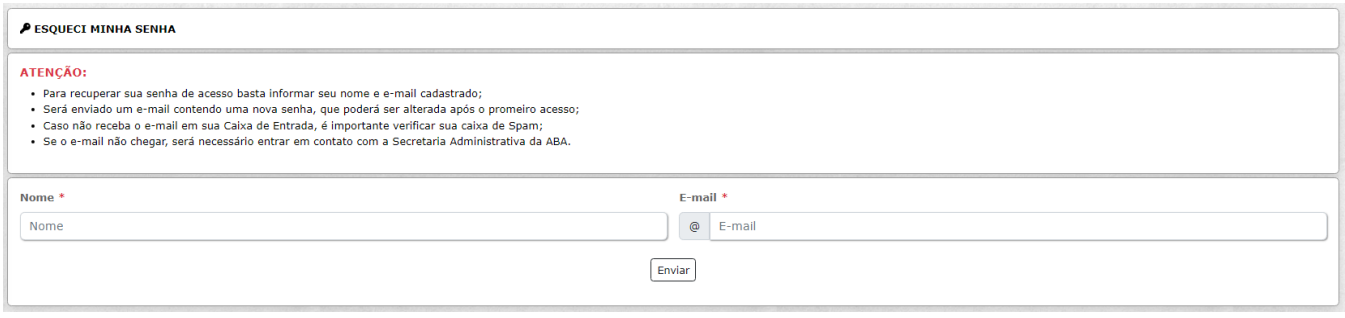

**Figura 1**

3. Através do menu lateral esquerdo, Clique em **Eleições ABA/2024 Diretoria ABA 2025- 2026, Conselho Científico e Conselho Fiscal** (Figura 2);

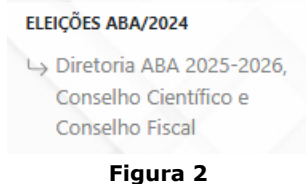

- 4. Na primeira tela será/ão apresentada/s a/s chapa/s candidata/s para assumir a Diretoria da ABA Gestão 2025-2026 e as pessoas candidatas aos conselhos Científico e Fiscal;
- 5. Clique em **Registrar meu voto** (Figura 3) para prosseguir com a votação, ou, caso deseje consultar o edital das eleições, basta clicar em **Edital**;

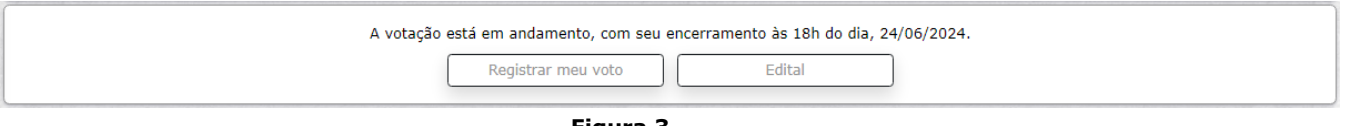

- **Figura 3**
- 6. Selecione a chapa na qual deseja votar, ou clique em **Votar em Branco** (Figura 4). Caso queira acessar a/s proposta/s da/s chapa/s ou a composição, basta clicar no link correspondente;

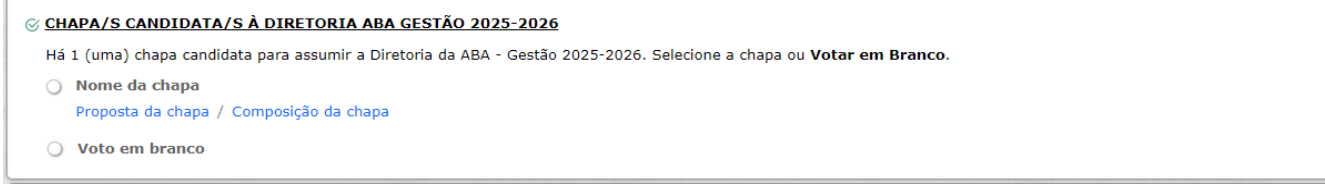

#### **Figura 4**

7. Para votar no Conselho Científico, basta selecionar ao lado de cada nome (Figura 6). É possível selecionar no máximo 05 (cinco) nomes. Caso resolva selecionar uma quantidade menor, os demais serão computados como votos em branco;

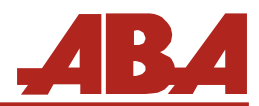

### Associação Brasileira de Antropologia

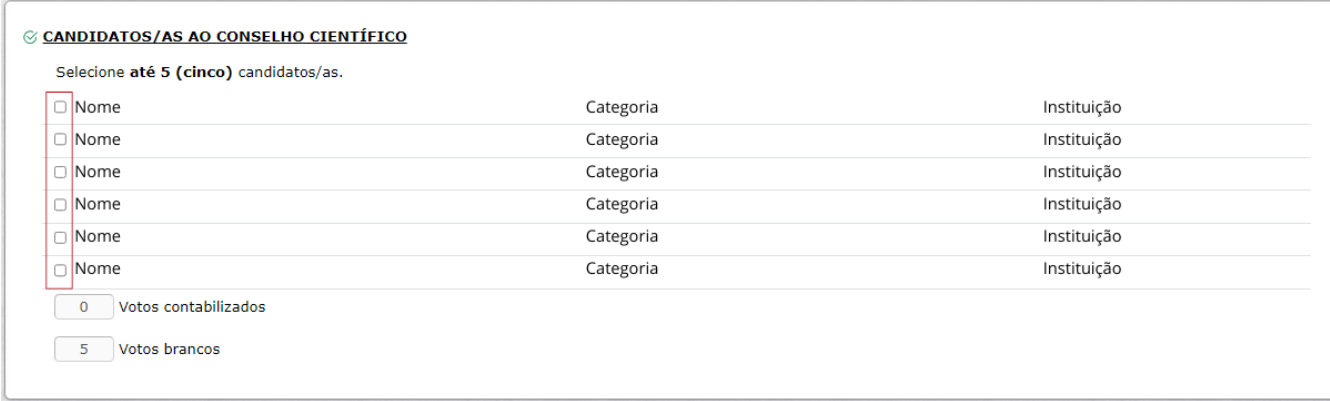

#### **Figura 5**

8. Para votar no Conselho Fiscal, basta selecionar ao lado de cada nome (Figura 7). É possível selecionar no máximo 03 (três) nomes. Caso resolva selecionar uma quantidade menor, os demais serão computados como votos em branco;

| C CANDIDATOS/AS AO CONSELHO FISCAL<br>Selecione até 3 (três) candidatos/as. |           |             |  |  |  |
|-----------------------------------------------------------------------------|-----------|-------------|--|--|--|
| O Nome                                                                      | Categoria | Instituição |  |  |  |
| ∣ □ <mark>Nome</mark>                                                       | Categoria | Instituição |  |  |  |
| , □ Nome                                                                    | Categoria | Instituição |  |  |  |
| □ Nome                                                                      | Categoria | Instituição |  |  |  |
| Votos contabilizados<br>$\bf{0}$<br>Votos brancos<br>3                      |           |             |  |  |  |

**Figura 6**

9. Após selecionar o voto para a Diretoria e conselhos Científico e Fiscal, clique em **Votar**  (Figura 8);

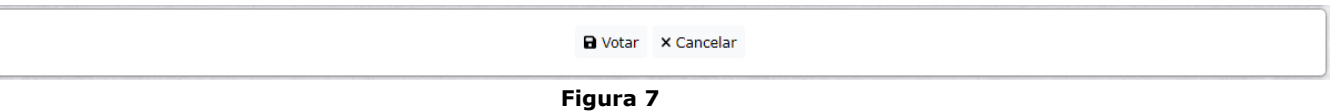

10. Após clicar em **Votar**, será apresentada em uma tela com todos os votos selecionados, **Chapa**, **Conselhos Científico** e **Conselho Fiscal**, para última conferência. Se estiver tudo ok, basta clicar em **Confirmar meus votos** (Figura 8);

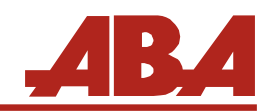

# Associação Brasileira de Antropologia

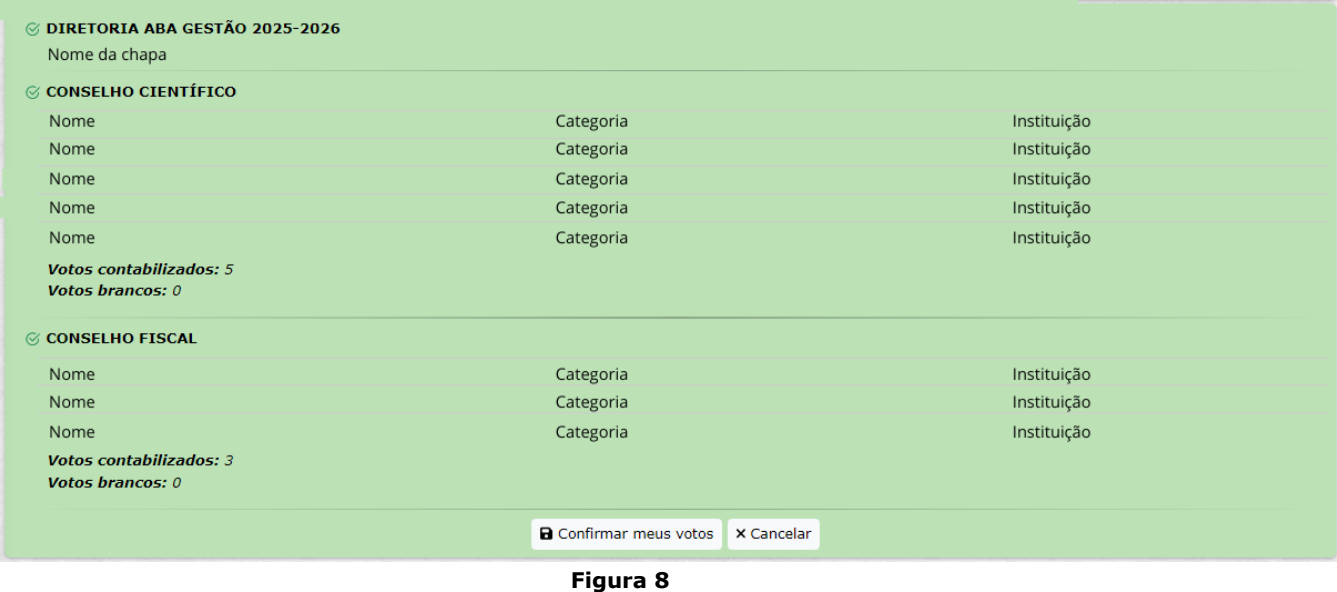

11. Após a confirmação dos votos, será apresentada uma tela com a informação **"Seus votos foram registrados com sucesso " (Figura 9)**.

| Seus votos foram registrados com sucesso!                                    |                                          |           |             |  |  |
|------------------------------------------------------------------------------|------------------------------------------|-----------|-------------|--|--|
| <b>© DIRETORIA ABA GESTÃO 2025-2026</b><br>Voto registrado: "Nome da chapa". |                                          |           |             |  |  |
| $\otimes$ CONSELHO CIENTÍFICO                                                |                                          |           |             |  |  |
|                                                                              | Nome                                     | Categoria | Instituição |  |  |
|                                                                              | Nome                                     | Categoria | Instituição |  |  |
|                                                                              | Nome                                     | Categoria | Instituição |  |  |
|                                                                              | Nome                                     | Categoria | Instituição |  |  |
|                                                                              | Nome                                     | Categoria | Instituição |  |  |
|                                                                              | Votos registrados: 5                     |           |             |  |  |
|                                                                              | Votos brancos: 0                         |           |             |  |  |
| <b>⊗ CONSELHO FISCAL</b>                                                     |                                          |           |             |  |  |
|                                                                              | Nome                                     | Categoria | Instituição |  |  |
|                                                                              | Nome                                     | Categoria | Instituição |  |  |
|                                                                              | Nome                                     | Categoria | Instituição |  |  |
|                                                                              | Votos registrados: 3<br>Votos brancos: 0 |           |             |  |  |

**Figura 9**